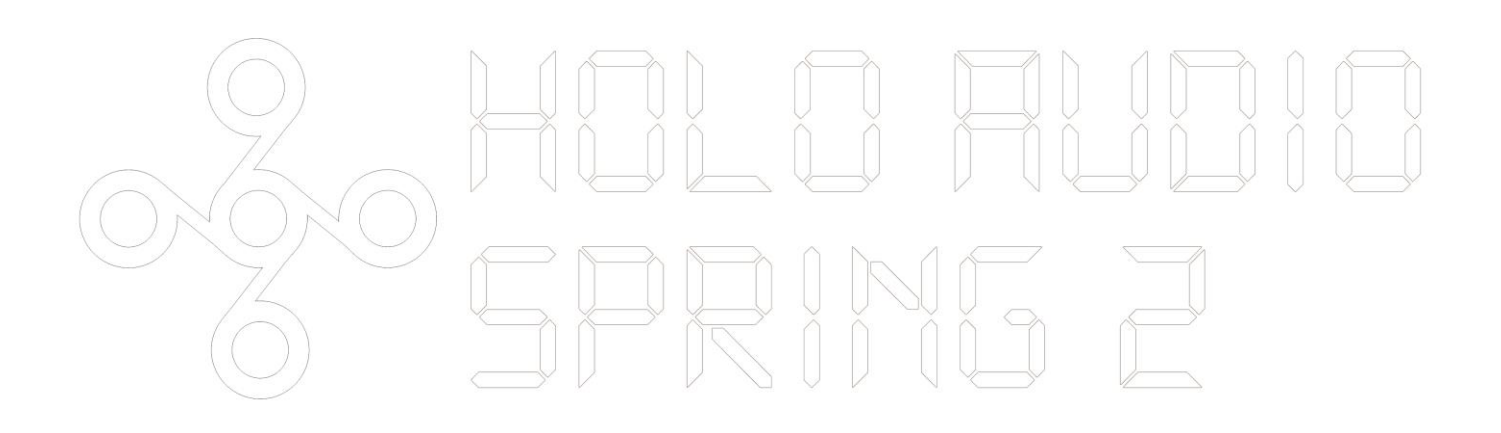

----------------------------------------------------------------------------------------------

Digital Analog Converter (DAC)

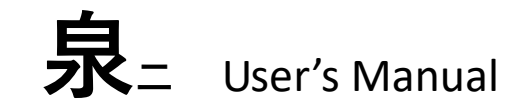

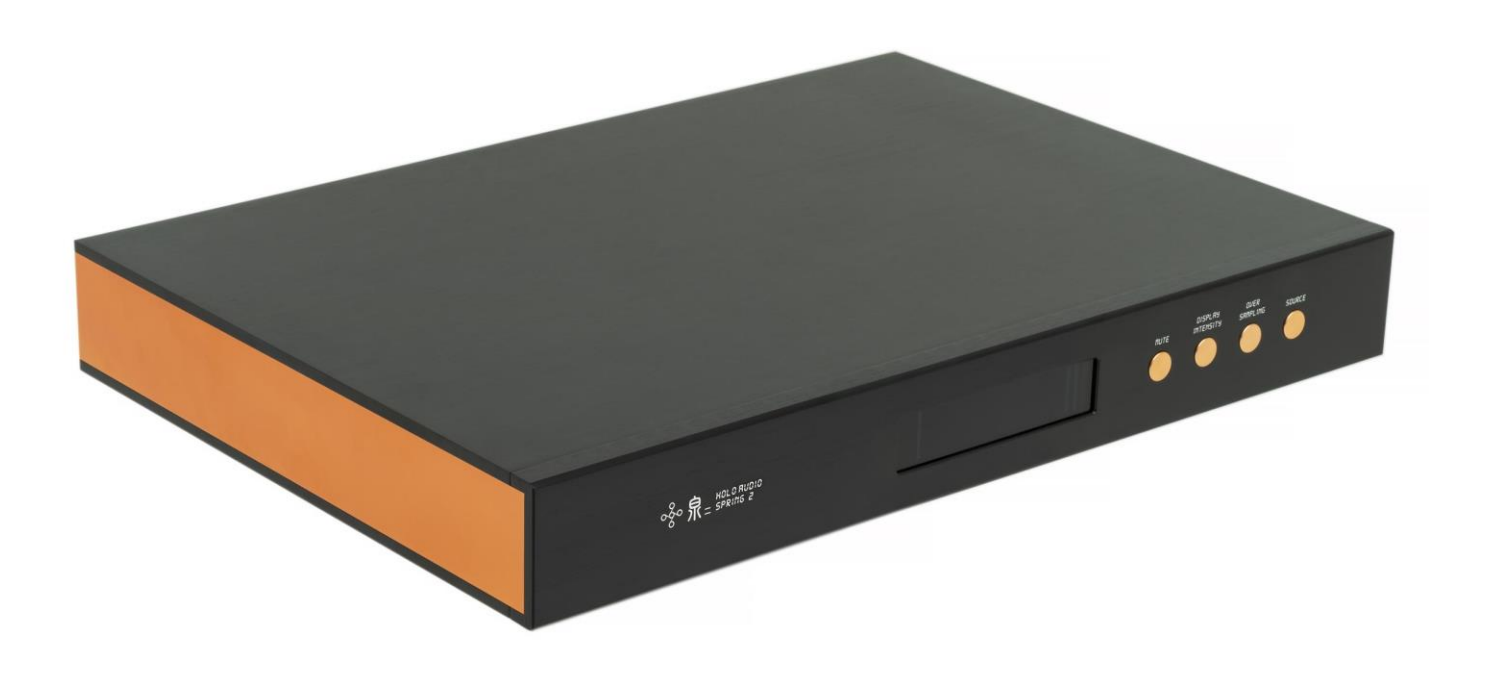

# Table of Contents

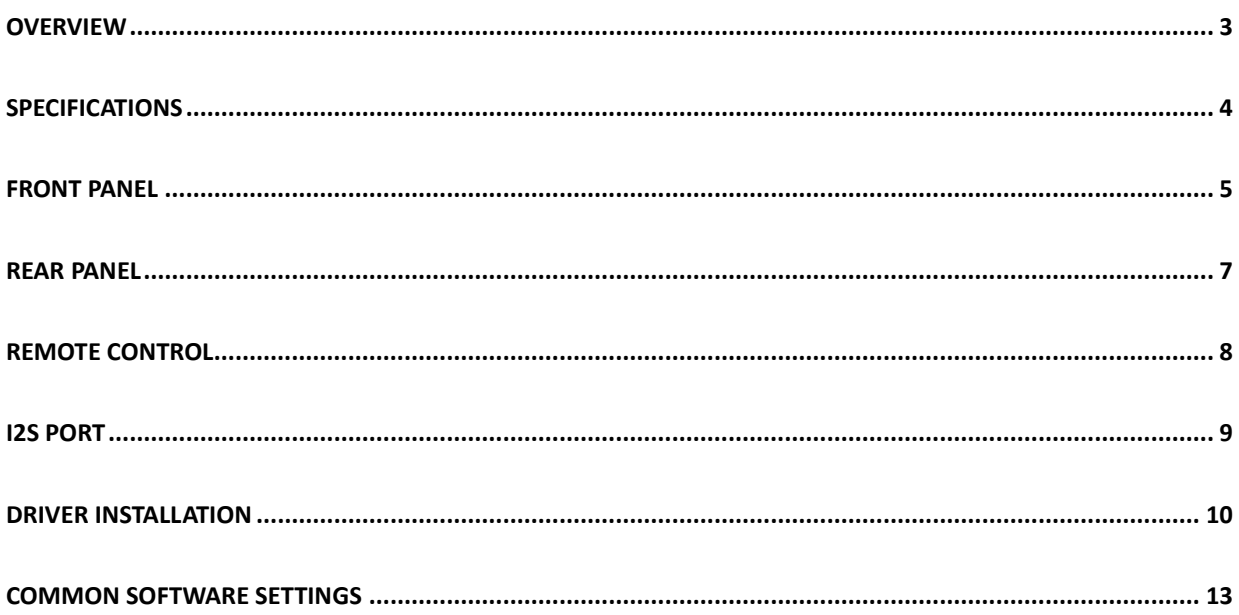

# 泉 2

## SPRING 2

#### By Holo Audio

A new generation of fully discrete resistor network (Commonly known as R2R) DAC.

Compared with its predecessor product "Spring", it has the following improvements.

- $\frac{2}{3}$ A new generation of fully discrete resistor network DAC modules with lower distortion for small signals and faster conversion speed
- $\frac{2}{3}$ The world's first DAC that truly supports DSD1024 and PCM1.536M
- $\frac{2}{3}$ USB interface uses self-developed firmware, with ultra-low latency, high reliability data transmission, performance 2-4 times higher than the official firmware
- တွိဝ Femtosecond clock
- တွိဝ Improved I2S input interface, four independent receiving circuits, which allow the I2S clock signal to have lower interference and improve sound quality overall.
- တွိဝ Improved power and analog reference power for the digital section. Superior performance, higher than 110db PSRR and noise below 0.2uV within 100KHz
- တွိဝ Aluminum CNC Machined Remote control (Included with L2 and KTE models only)
- ಷ್ಠಿಂ Improved display screen. Imitating the original classic matrix display on the Spring version 1. Showing more info at one time. Three different points of information at once.

# **Specifications**

DIGITAL INPUT

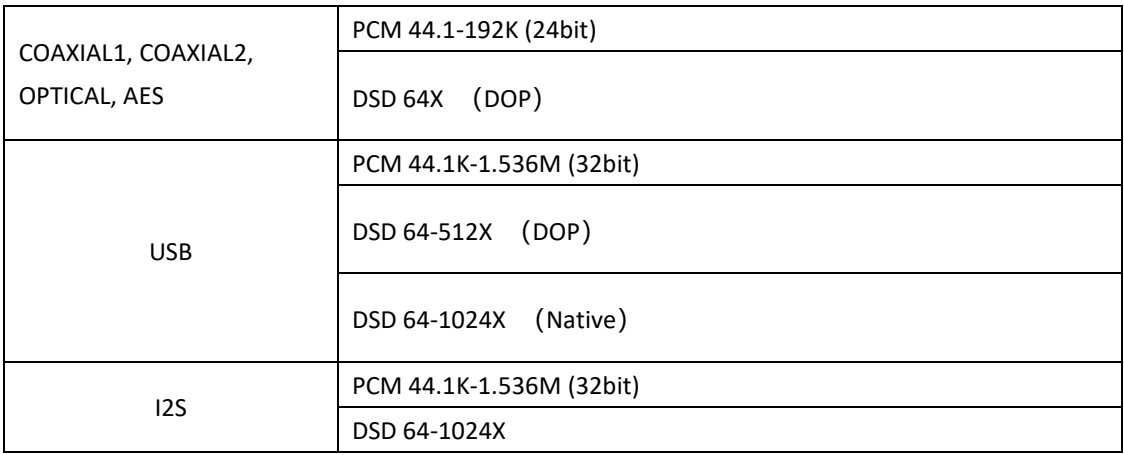

#### **RNALOG OUTPUT**

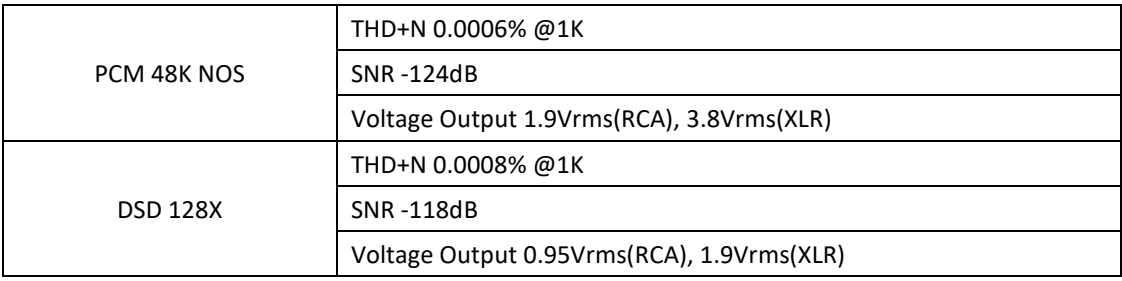

## PHYSICRL

**CHRRACTERISTICS** 

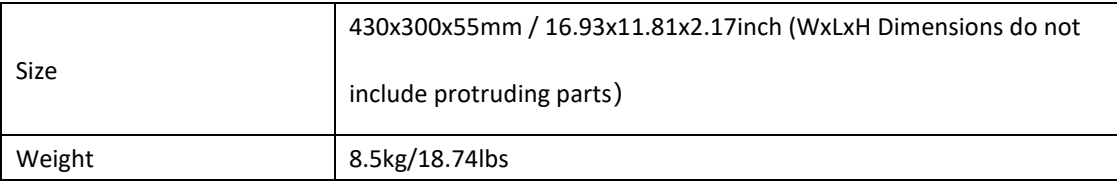

#### CONFIGURATIONS

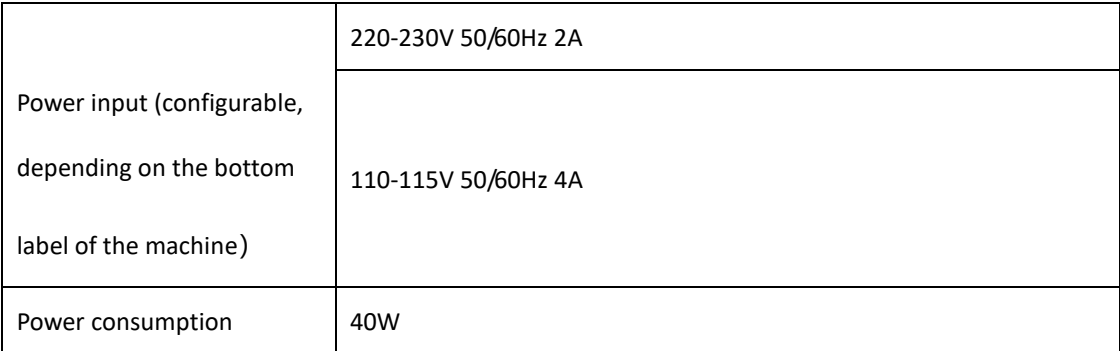

## **MISCELLANEOUS**

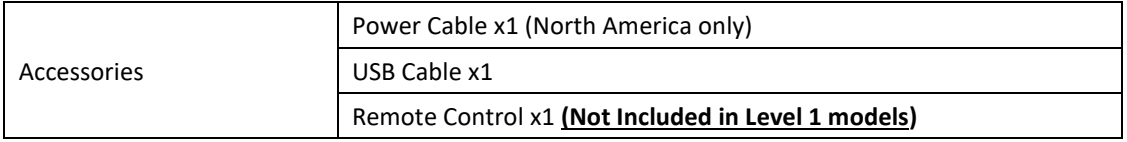

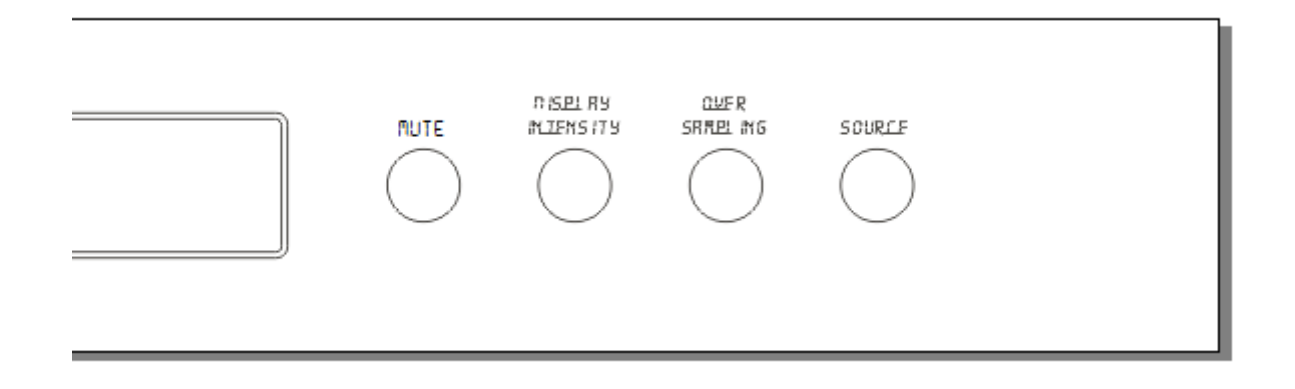

From right to left the four buttons are as follows: MUTE, DISPLAY INTENSITY, OVER SAMPLING, SOURCE

## **MUTE**

In standby mode the "Spring 2" output stage circuit turns off. However, the power consumption of the Dac essentially remains constant while retaining thermal stability at its ideal temperature for optimal performance.

## **DISPLAY INTENSITY**

Selection of backlight brightness, display can also be turned off.

## **OVER SAMPLING MODES**

**NOS - No Oversampling Mode:** directly converts the original data. Since digital oversampling caN cause time domain distortion such as ringing effects, NOS can avoid these problems. Generally speaking, NOS has a significant impact on other performance indicators, but the"Spring 2"is designed to maintain good performance in NOS mode.

#### **OS - Over Sampling Mode**:

- Super-sampling the PCM to a higher frequency PCM
- oversampling the DSD to a higher frequency DSD
- $\frac{2}{3}$  performing a digital to analog conversion.
- **OS PCM - Over Sampling/PCM Mode:** whether it is PCM input or DSD input, always oversample to PCM for digital analog conversion.
- **OS DSD – Over Sampling Direct Stream Digital Mode:** Whether in PCM input or DSD input, super-sampling to DSD mode for digital analog conversion.

# **SOURCE**

Digital input source selection:

- $\frac{2}{3}$  USB (ground isolation)
- <sup>o</sup> RCA
- <sup></sup> 8े BNC
- <sup>∘</sup>∛° AES
- ☆ Optical
- <sup>o</sup> HDMI interface I2S

# **Rear Panel**

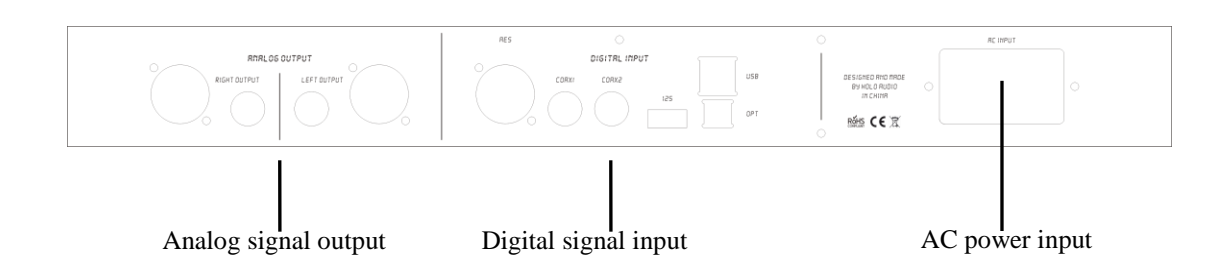

# **Remote Control**

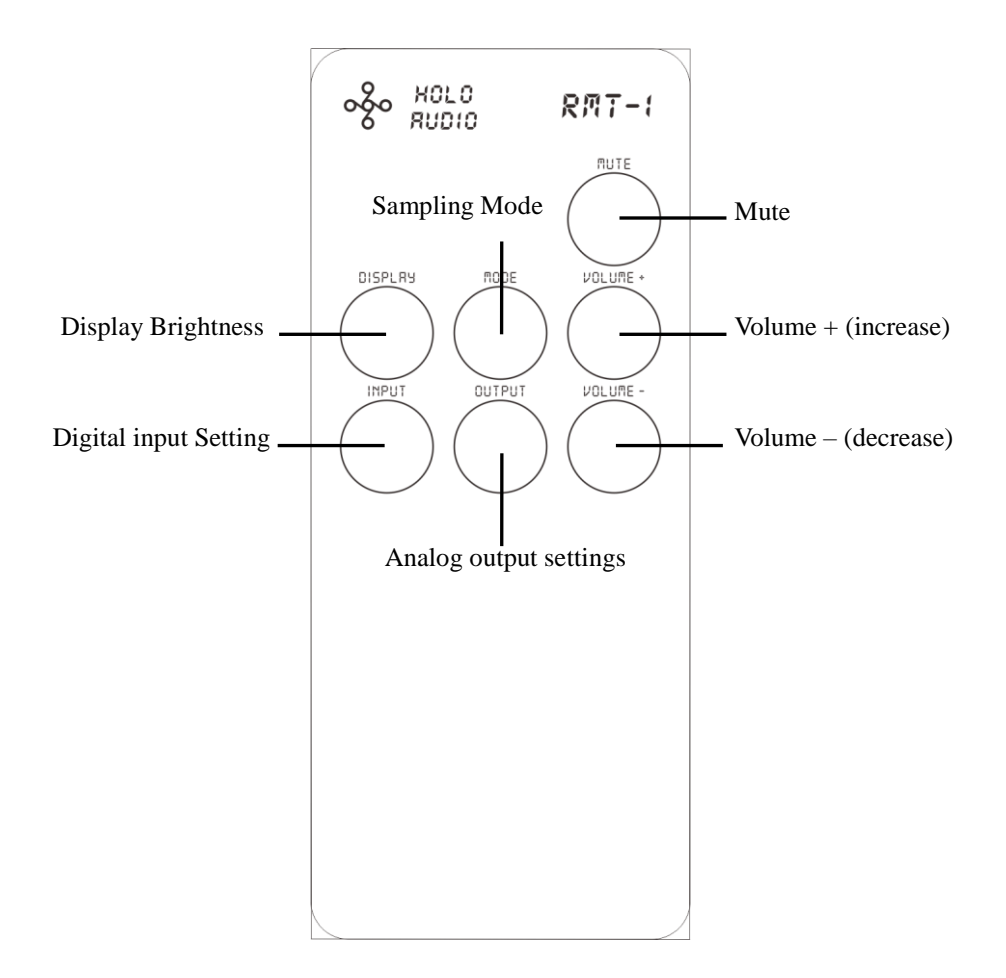

Note: Volume does not apply for the Spring2 Dac. This remote can be used with other HoloAudio Devices.

## **I2S Port**

LVDS differential transmission mode has the same physical interface as HDMI, and a HDMI cable can be used. But note that the electrical signal it transmits is I2S, not the audio and video signals of a conventional HDMI.

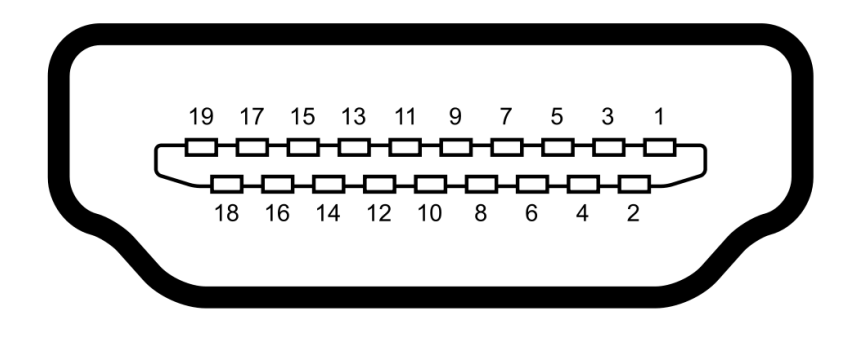

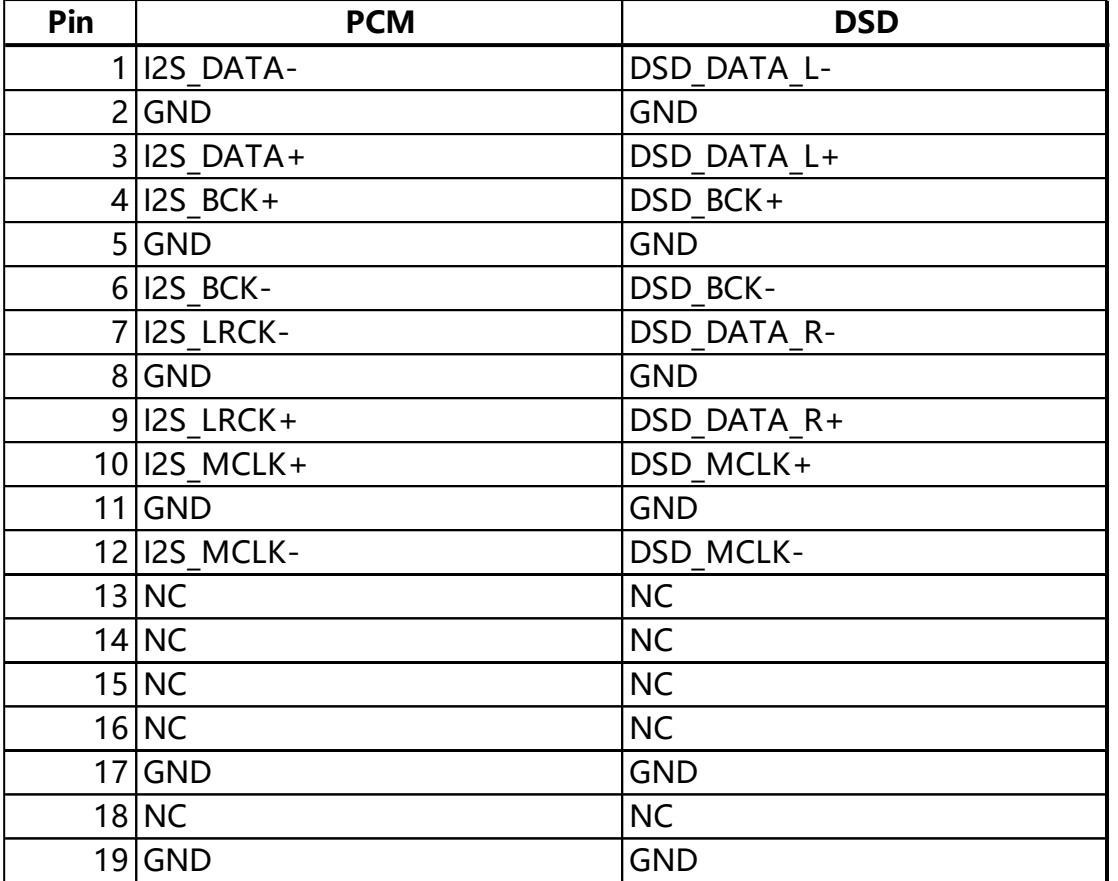

# **Driver Installation**

Apple/Mac OS X 10.6.5 and above comes with a driver built in. There is no need to install drivers. Mac OS does not support DSD Native mode.

Linux has its own built in drivers and does not require driver.

The latest Win10 comes with a driver, but since its own driver does not support ASIO and does not

support DSD, you need to install the driver provided by Holo Audio. The driver installation steps are as follows.

- ⚫ Connect the device to the power and turn it on, connect the USB input port of the device to the USB Port of the computer with a USB cable. Select input source on dac to USB. Note: if you do not select the digital source than the computer will not recognize the device.
- When the device is connected to the computer via USB, the Windows system will display a notification that the new hardware is found and driver installation failed. Please ignore this notification (see figure below)

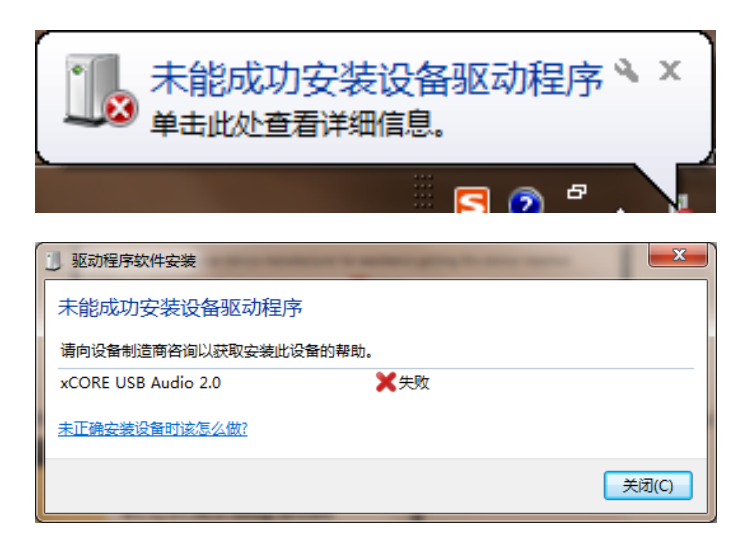

⚫ Locate the driver installation file and double-click to open/run the file.

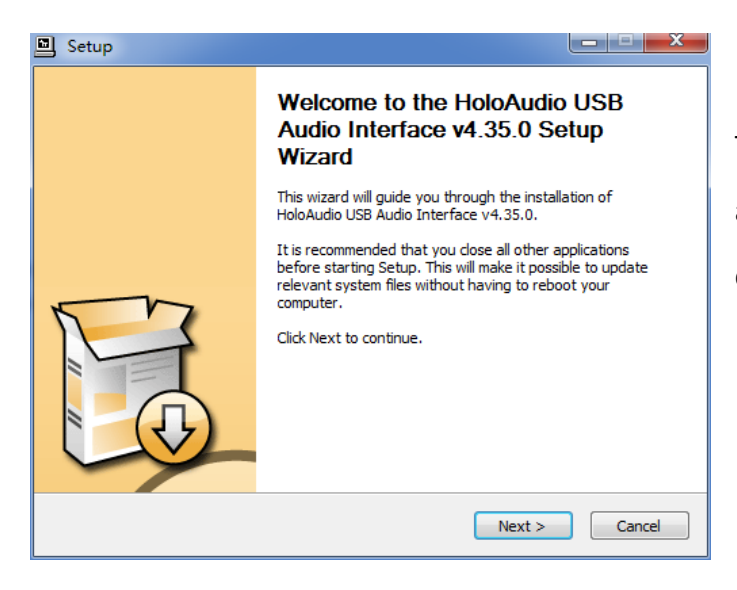

The installation wizard will ask you to close other applications before installing. Please do this then click "Next"

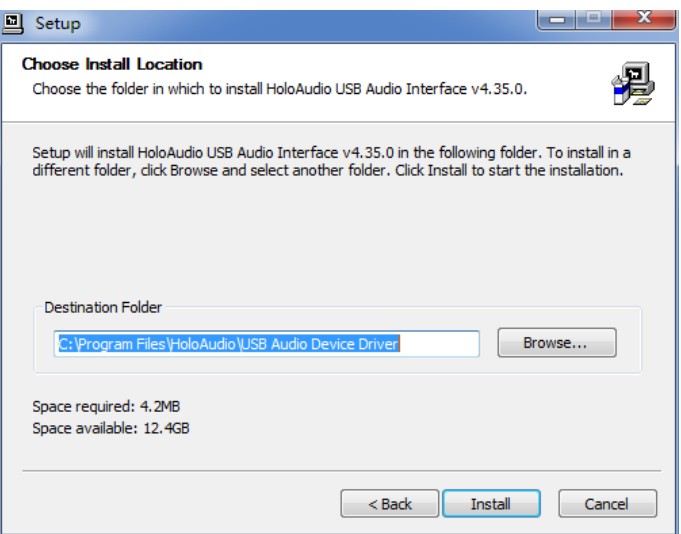

If necessary, select the installation folder by clicking "Browse…"or use default path (recommended) then click "Install.

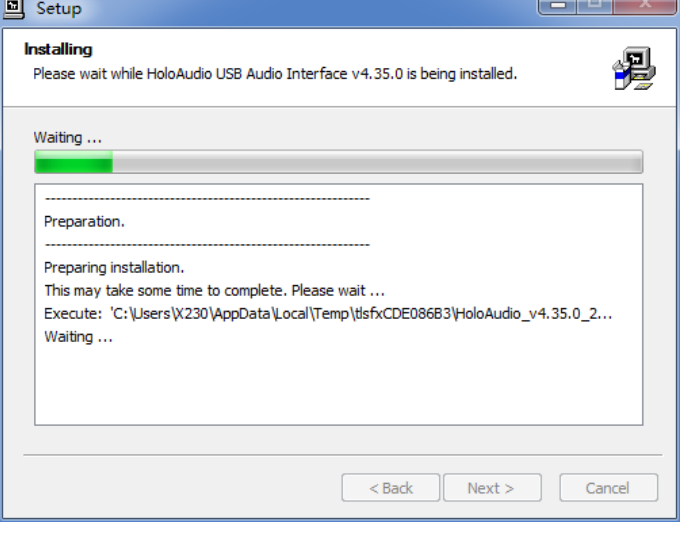

Installation in progress…

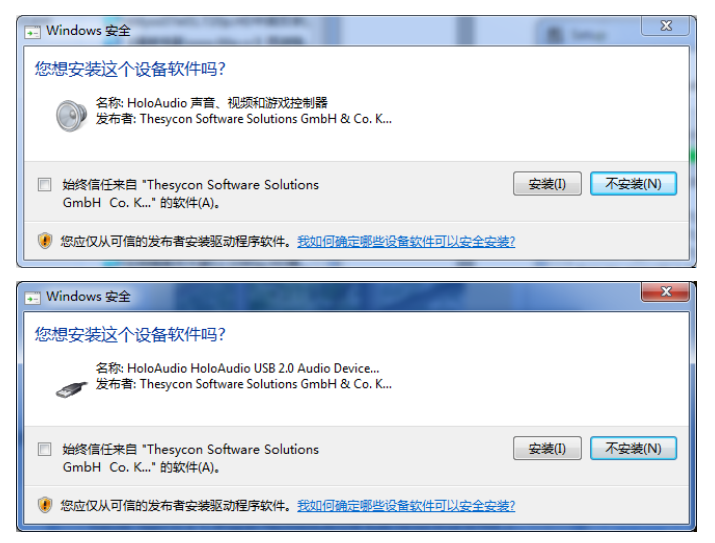

If the message like the one on the left pops up during the installation process, please click "Install"

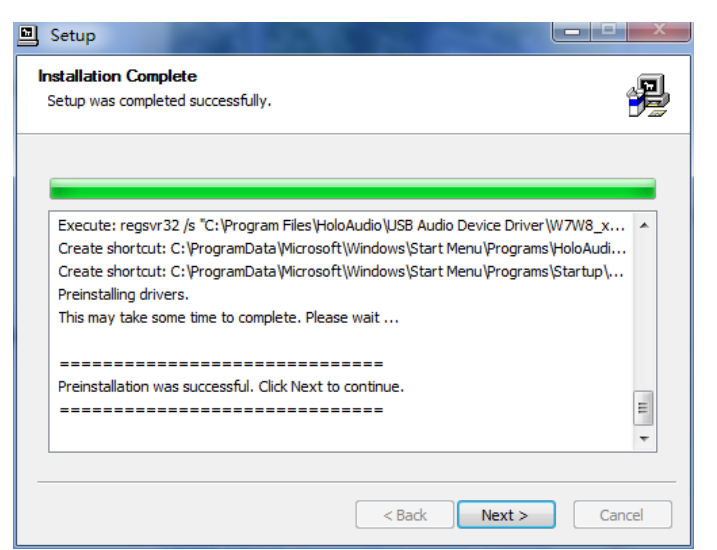

When you see the notification as shown on the left, the driver installation is complete. Click "Next"to continue.

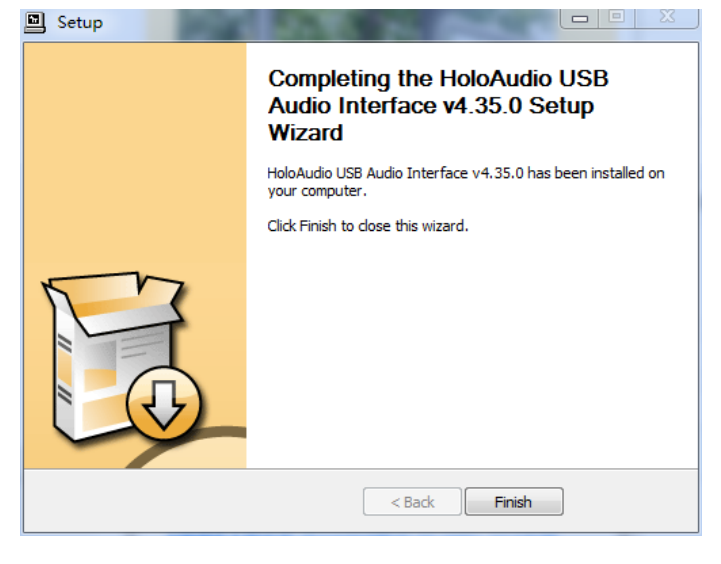

Click "Finish"to close the installer. The device is now available under Windows as an ASIO and WDM Audio Device.

# **Common Software Settings**

#### Windows Default playback settings

After installing the driver, Windows will have one more audio output device, so that the system will have multiple audio output devices to choose from. Normal application software will be using the output to the default playback device on Windows. At this time, you need to set it up to use "Spring 2" as the default playback device for Windows.

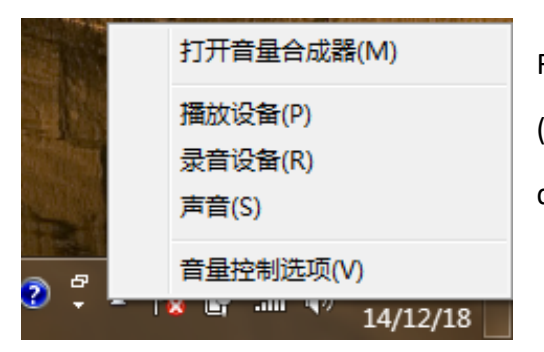

Right click the sound icon in systray. Click to select "playback device (P)" or press the "P"key on the keyboard to enter the playback device control panel, as shown. (win10 is a little different)

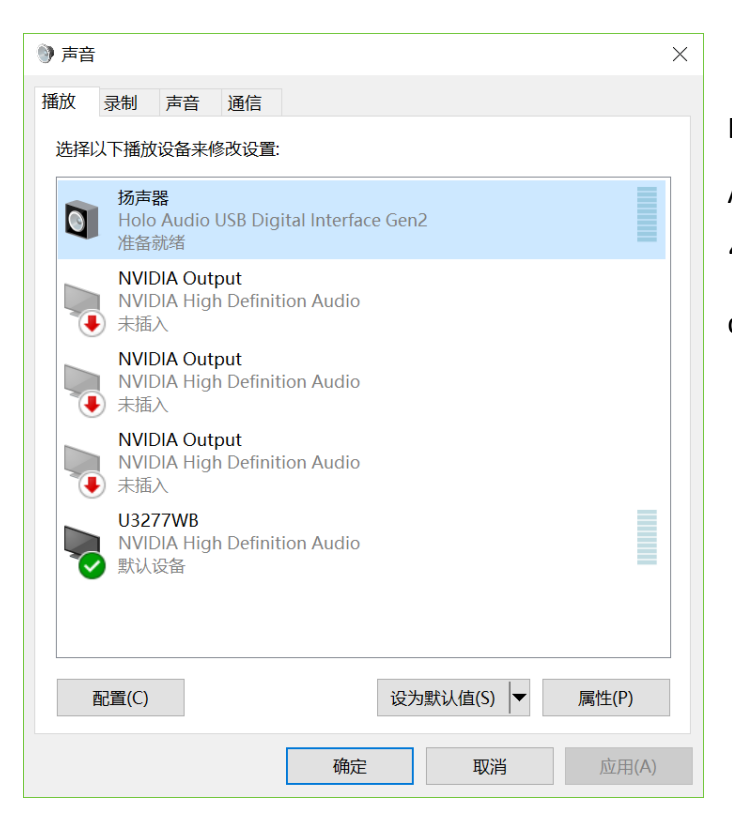

In the Sound/Playback folder, right click on "Holo Audio USB Digital Interface Gen2", and then click "set as default"- you will see a green check appear to confirm it is now default device.